# studioxPS **KURULUM KILAVUZU**

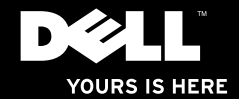

# studio $_{\times \approx}$ **KURULUM KILAVUZU**

Yasal model numarası: D03M serisi Yasal tür: D03M002

## **Notlar, Dikkat Edilecek Noktalar ve Uyarılar**

- **NOT:** NOT, bilgisayarınızdan daha iyi yararlanmanıza yardım eden önemli bilgileri gösterir.
- **DİKKAT: DİKKAT, donanım hasarı veya veri kaybı olasılığını gösterir ve sorunu nasıl önleyeceğinizi bildirir.**

**UYARI: UYARI, mülk hasarı, kişisel yaralanma veya ölüm potansiyeline işaret eder.**

Dell™ n Serisi bir bilgisayar satın aldıysanız, bu belgedeki Microsoft® Windows® işletim sistemleriyle ilgili referanslar geçersizdir.

**Bu belgedeki bilgiler, önceden bildirilmeksizin değiştirilebilir.**

#### **© 2010 Dell Inc. Tüm Hakları Saklıdır.**

\_\_\_\_\_\_\_\_\_\_\_\_\_\_\_\_\_\_

Bu malzemenin Dell Inc. şirketinin yazılı izni olmadan herhangi bir şekilde çoğaltılması kesinlikle yasaktır.

Bu metinde kullanılan ticari markalar: *Dell*, *DELL* logosu, *YOURS IS HERE*, *Solution Station, Studio XPS*, ve *DellConnect*, Dell Inc. şirketinin ticari markalarıdır; *AMD*, *AMD Athlon* ve *AMD Phenom*, Advanced Micro Devices, Inc. şirketinin ticari markalarıdır; *Microsoft*, *Windows* ve Windows başlat düğmesi logosu, Microsoft Corporation şirketinin Amerika Birleşik Devletleri ve/veya diğer ülkelerdeki ticari markaları veya tescilli markalarıdır; *Blu-ray Disc*, Blu‑ray Disc Association şirketinin ticari markasıdır; *Bluetooth*, Bluetooth SIG, Inc. şirketine ait olan ve Dell tarafından lisans altında kullanılan tescilli markadır.

Bu belgede, marka ve adların sahiplerine ya da ürünlerine atıfta bulunmak için başka ticari marka ve ticari adlar kullanılabilir. Dell Inc. kendine ait olanların dışındaki ticari markalar ve ticari isimlerle ilgili hiçbir mülkiyet hakkı olmadığını beyan eder.

**Mart 2010 P/N PN1NX Rev. A00**

# **İçerik**

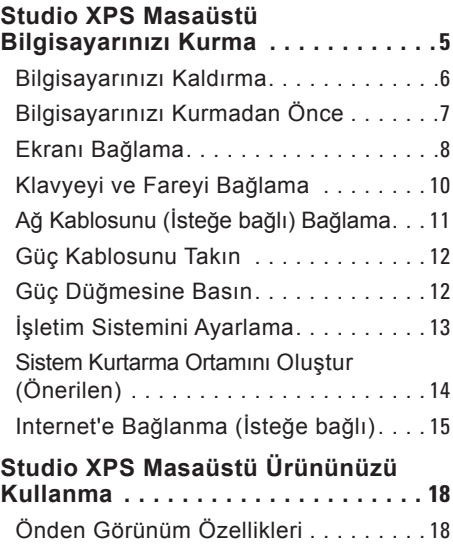

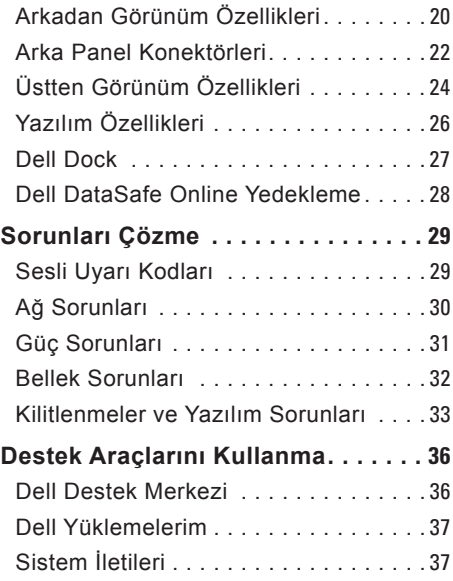

#### **İçerik**

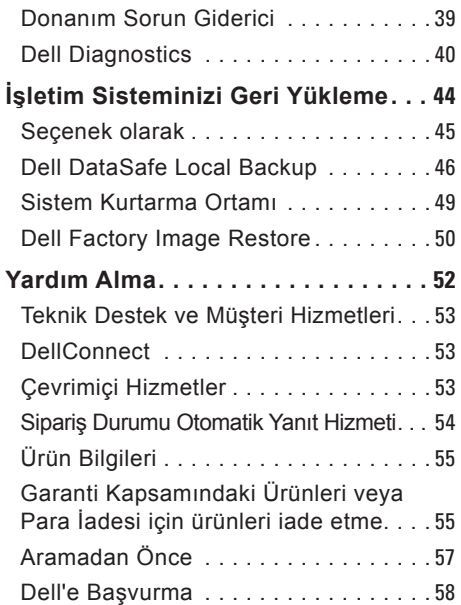

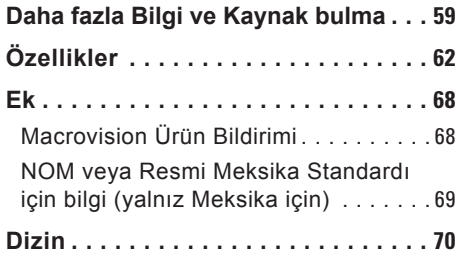

# <span id="page-6-0"></span>**Studio XPS Masaüstü Bilgisayarınızı Kurma**

Bu bölüm, Dell™ Studio XPS™ masaüstü bilgisayarınızı kurma konusunda bilgi sağlar.

**UYARI: Bu bölümdeki prosedürlerden herhangi birine başlamadan önce, bilgisayarınızla birlikte gönderilen güvenlik bilgilerini okuyun. Daha fazla en iyi güvenlik uygulama bilgileri için, www.dell.com/regulatory\_compliance adresindeki Yasal Uygunluk Ana Sayfasına bakın.**

### <span id="page-7-0"></span>**Bilgisayarınızı Kaldırma**

Bilgisayarınızın güvenliğini sağlamak ve hasar görmesini önlemek için, ön ve arkadaki kaldırma noktalarından tutarak bilgisayarınızı kaldırın.

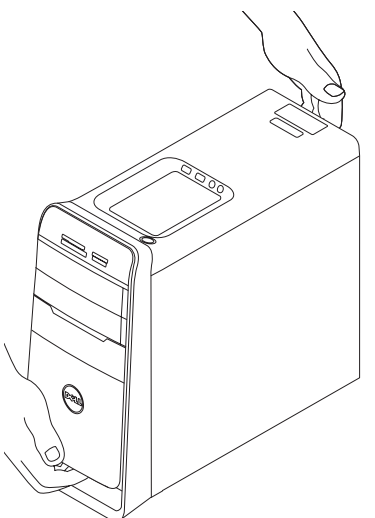

### <span id="page-8-0"></span>**Bilgisayarınızı Kurmadan Önce**

Bilgisayarınızı yerleştirirken, güç kaynağına kolay erişilebilecek, yeterli havalandırma sağlayacak düz bir yüzey kullandığınızdan emin olun.

Bilgisayarınızın çevresinde yeterli hava akışının olmaması ürünün aşırı ısınmasına neden olabilir. Aşırı ısınmayı önlemek için bilgisayarın arkasında en az 10,2 cm (4 inç) ve diğer taraflarda en az 5,1 cm (2 inç) mesafe bıraktığınızdan emin olun. Bilgisayarınızı açıkken kesinlikle dolap veya çekmece gibi kapalı bir yere koymamalısınız.

### <span id="page-9-0"></span>**Ekranı Bağlama**

Bilgisayarınızda dahili video konnektörleri bulunmaktadır. Ekranı HDMI veya DVI konnektör kullanarak bağlayın.

Gerekirse, DVI ile VGA arası adaptör, HDMI ile DVI arası adaptör ve ilave HDMI veya DVI kablolarını **www.dell.com** adresinden satın alabilirsiniz.

Bilgisayarınızdaki ve ekranınızdaki konektörlere göre uygun kabloyu kullanın. Bilgisayarınızda ve ekranınızda bulunan konnektörleri belirlemek için aşağıdaki tabloya bakın.

**NOT:** Tek bir ekrana bağlanırken, ekranı bilgisayarınızdaki konektörlerin YALNIZCA BİRİNE bağlayın.

#### **Studio XPS Masaüstü Bilgisayarınızı Kurma**

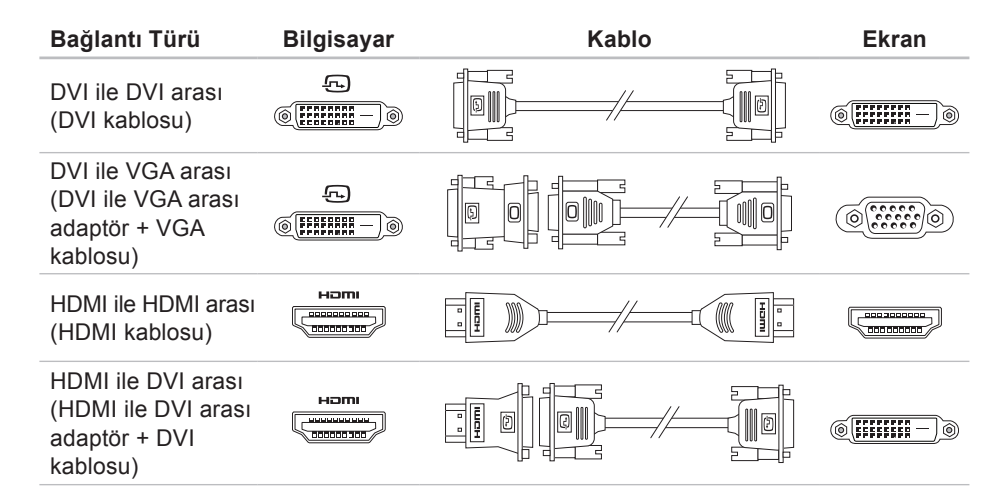

## <span id="page-11-0"></span>**Klavyeyi ve Fareyi Bağlama**

USB klavyesini ve fareyi, bilgisayarınızın arka panelindeki USB konektörlere takın.

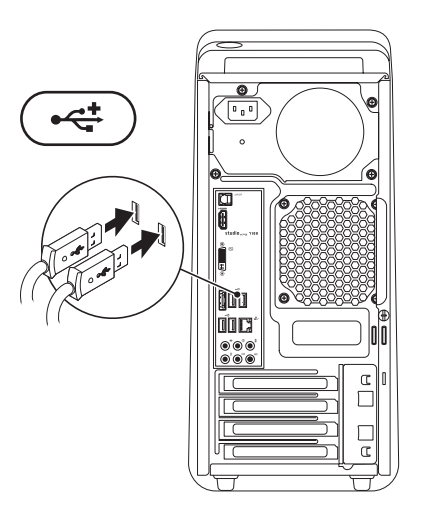

### <span id="page-12-0"></span>**Ağ Kablosunu (İsteğe bağlı) Bağlama**

Bilgisayar kurulumunuzu tamamlamak için ağ bağlantısı gerekli değildir; ancak kablo bağlantısı kullanan mevcut bir ağınız veya Internet bağlantınız varsa (geniş bant aygıtı veya Ethernet girişi gibi) bunu şimdi bağlayabilirsiniz.

**ZA NOT:** Ağ konektörüne (RJ45 konektörü) bağlanmak için yalnızca bir Ethernet kablosu kullanın. Ağ konektörüne telefon kablosu (RJ11 konektörü) takmayın.

Bilgisayarınızı bir ağa veya geniş bant aygıtına bağlamak için, ağ kablosunun bir ucunu ağ bağlantı noktasına veya geniş bant aygıtına bağlayın. Ağ kablosunun diğer ucunu bilgisayarınızın arka panelindeki ağ konektörüne (RJ45 konektörü) takın. Ağ kablosu tam olarak yerine oturduğunda bir tık sesi duyarsınız.

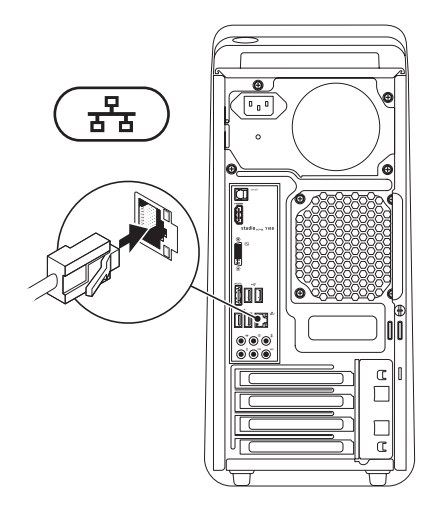

## <span id="page-13-0"></span>**Güç Kablosunu Takın Güç Düğmesine Basın**

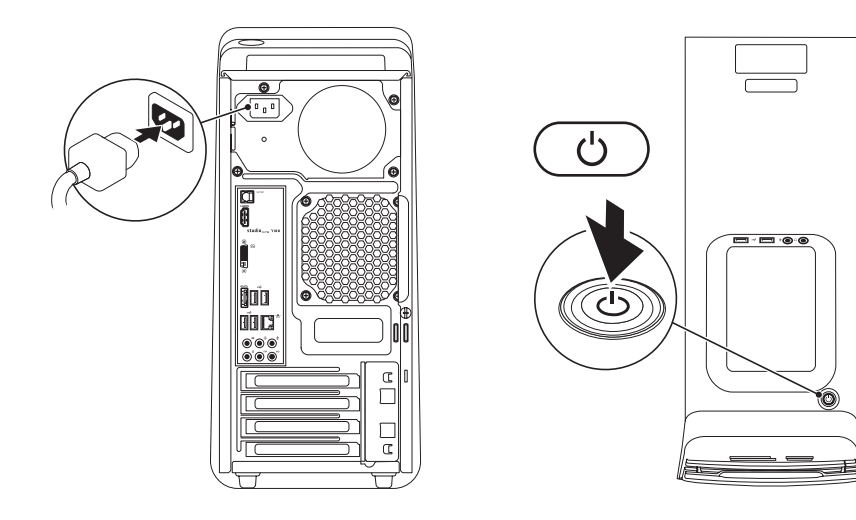

# <span id="page-14-0"></span>**İşletim Sistemini Ayarlama**

Bilgisayarınız, satın aldığınız sırada seçtiğiniz işletim sistemiyle önceden yapılandırılmış olarak gelir.

### **Microsoft Windows'u Ayarlama**

Microsoft® Windows®'u ilk kez ayarlamak için ekrandaki yönergeleri izleyin. Bu adımlar zorunludur ve tamamlanması biraz zaman alabilir. Windows kurulum ekranları sizi lisans sözleşmelerini kabul etme, tercihleri belirleme ve Internet bağlantısını kurma gibi çeşitli işlemlerden geçirir.

- **DİKKAT: İşletim sisteminin kurulum sürecini durdurmayın. Bu bilgisayarınızı kullanılmaz duruma getirebilir ve işletim sistemini yeniden yüklemeniz gerekir.**
- **NOT:** support.dell.com adresindeki bulunan en son BIOS ve sürücüleri yükleyip kurmanız önerilir.
- **MOT:** İsletim sistemi ve özellikleri hakkında daha fazla bilgi için, bkz. **support.dell.com**/**MyNewDell**.

### **Ubuntu Kurulumu**

Ubuntu'yu ilk kez kurmak için ekrandaki yönergeleri izleyin.

### <span id="page-15-0"></span>**Sistem Kurtarma Ortamını Oluştur (Önerilen)**

**NOT:** Microsoft Windows'u kurduktan hemen sonra bir sistem geri yükleme ortamı oluşturmanız önerilir.

Sistem kurtarma ortamı, veri dosyalarını korurken (*İşletim Sistemi* diskine gerek olmadan) bilgisayarınızı ilk satın aldığınız sıradaki durumuna geri yüklemek için kullanılabilir. Donanım, yazılım, sürücüler veya diğer sistem ayarlarındaki değişiklikler bilgisayarı istenmeyen bir çalışma durumuna getirdiğinde sistem kurtarma ortamını kullanabilirsiniz.

Sistem kurtarma ortamını oluşturmak için aşağıdakilere gereksiniminiz olacaktır:

- Dell DataSafe Local Backup
- Minimum 8 GB kapasiteli USB anahtarı veya DVD-R/DVD+R/Blu-ray Disc™

**NOT:** Dell DataSafe Local Backup yeniden M yazdırılabilir diskleri desteklemez.

Bir sistem kurtarma ortamı oluşturmak için:

- **1.** Bilgisayarınızın açık olduğundan emin olun.
- **2.** Diski veya USB anahtarını bilgisayara takın.
- **3. Başlat** → **Programlar**→ **Dell DataSafe Local Backup** öğelerini tıklatın.
- **4. Kurtarma Ortamını Oluştur**.
- **5.** Ekrandaki yönergeleri izleyin.
- **NOT:** Sistem kurtarma ortamını kullanma hakkında bilgi için bkz. sayfa [4](#page-50-1)9, "Güç Sorunları Ortamı".

# <span id="page-16-0"></span>**Internet'e Bağlanma (İsteğe bağlı)**

Internet'e bağlanmak için bir harici modem veya ağ bağlantısı ve bir Internet Servis Sağlayıcısı'na (ISP) gerek vardır.

Harici bir USB modem veya WLAN adaptörü başlangıçtaki siparişinizin bir parçası değilse, **www.dell.com** adresinden bir adaptör alabilirsiniz.

### **Kablolu Bağlantı Oluşturma**

- Çevirmeli bağlantı kullanıyorsanız, Internet bağlantınızı kurmadan önce harici USB modeme (isteğe bağlı) ve duvardaki telefon prizine bir telefon hattı bağlayın.
- DSL veya kablo/uydu modem bağlantısı kullanıyorsanız, kurulum yönergeleri için ISS'niz veya cep telefonu servisinize başvurun.

Kablolu Internet bağlantınızın kurulumunu tamamlamak için, sayfa 1[6](#page-17-0)'daki "Internet Bağlantınızı Kurma" yönergelerini izleyin.

### <span id="page-17-1"></span>**Kablosuz Bağlantı Oluşturma**

**2 NOT:** Kablosuz yönlendiricinizi kurmak için, yönlendiricinizle birlikte gönderilen belgelere bakın.

Kablosuz Internet bağlantınızı kullanmadan önce kablosuz yönlendiricinize bağlanmanız gerekir.

Kablosuz yönlendiriciyle bağlantı oluşturmadan önce:

- **1.** Açık dosyaları kaydedip kapatın ve açık programlardan çıkın.
- **2. Başlat** → **Denetim Masasıö** ğelerini tıklatın.
- **3.** Arama kutusuna ağ yazıp **Ağ ve Paylaşım Merkezi**→ **Bir ağa bağlan** öğelerini tıklatın.
- **4.** Kurulumu tamamlamak için ekrandaki yönergeleri izleyin.

### <span id="page-17-0"></span>**Internet Bağlantınızı Kurma**

ISS'ler ve ISS'lerin hizmetleri ülkeye göre değişir. Ülkenizdeki hizmetleri öğrenmek için ISS'nize başvurun.

Internet'e bağlanamıyorsanız, ancak önceden bağlandıysanız, ISS'nizin hizmetinde bir kesinti olabilir. Hizmetin durumunu öğrenmek için ISS'nize başvurun veya daha sonra tekrar bağlanmayı deneyin.

ISS bilgilerinizi elinizin altında bulundurun. ISS'niz yoksa, **Internet'e Bağlan** sihirbazı bir ISS edinmenize yardımcı olabilir.

Internet bağlantınızı kurmak için:

- **1.** Açık dosyaları kaydedip kapatın ve açık programlardan çıkın.
- **2. Başlat** → **Denetim Masası** öğelerini tıklatın.
- **3.** Arama kutusuna ağ yazın ve **Ağ ve Paylaşım Merkezi**→ **Yeni Bağlantı veya Ağ Oluştur**→ **Internet'e Bağlan** öğelerini

tıklatın.**Internet'e Bağlan** penceresi açılır.

- **MOT:** Ne tür bir bağlantı sececeğinizi bilmiyorsanız, **Seçmeme yardım et**'i tıklatın veya ISS'nize başvurun.
- **4.** Kurulumu tamamlamak için ekrandaki yönergeleri izleyin ve ISS'nizin verdiği kurulum bilgilerini kullanın.

# <span id="page-19-0"></span>**Studio XPS Masaüstü Ürününüzü Kullanma**

Bu bölümde Studio XPS™ Masaüstü bilgisayarınızdaki özellikler hakkında bilgiler yer almaktadır.

**Önden Görünüm Özellikleri**

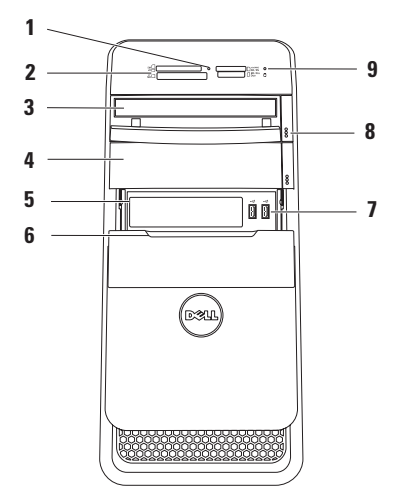

- **1 Ortam Kartı Okuyucu ışığı**  Bir ortam kartının takılı olup olmadığını gösterir.
- **2 Ortam Kartı Okuyucu** Ortam kartında kayıtlı dijital fotoğrafları, müziği ve videoları görüntülemek ve paylaşmak için hızlı ve kolay bir yöntem sağlar.
- **3 Optik sürücü** Yalnızca standart büyüklükteki (12 cm) CD, DVD ve Blu‑ray Disc'leri (isteğe bağlı) yürütür veya kaydeder.
- **4 İsteğe bağlı Optik sürücü bölmesi** İlave bir optik sürücü içerebilir.
- **5 FlexBay yuvası** Ortam Kartı Okuyucuyu veya ek bir sabit sürücüyü destekleyebilir.
- **6 FlexBay kapağı** FlexBay yuvasını kapatır.

**7 USB 2.0 konektörler (2)** — Bellek anahtarları, dijital kamera ve MP3 çalar gibi ara sıra takılan USB aygıtlarını bağlar.

- **8 Optik sürücü çıkarma düğmesi (2)** Disk tepsisini çıkarmak için düğmenin alt kenarındaki işaretli kısma basın.
- **9 Sabit disk etkinlik ışığı** Bilgisayar veri okurken veya yazarken yanar. Yanıp sönen beyaz ışık sabit sürücünün çalıştığını gösterir.
	- **DİKKAT: Veri kaybını önlemek için, sabit sürücü etkinlik ışığı yanıp sönerken bilgisayarı kesinlikle kapatmayın.**

# <span id="page-21-0"></span>**Arkadan Görünüm Özellikleri**

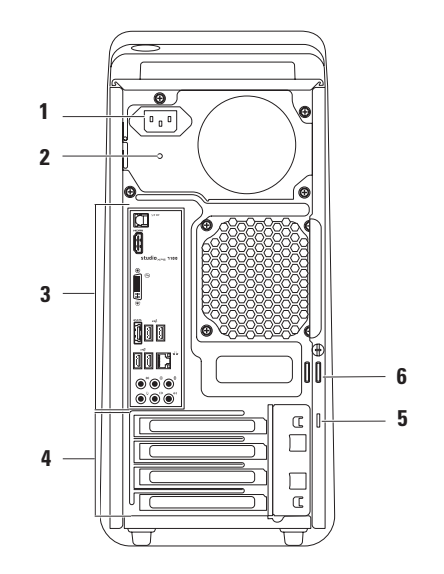

- **1 Güç konektörü** Güç kablosuna bağlanır. Bu konektörün görünümü değişebilir.
- **2 Güç kaynağı ışığı**  Güç kaynağı birimi için gücün kullanılabilirlik durumunu gösterir.

**NOT:** Güç kaynağı ışığı tüm bilgisayarlarda bulunmayabilir.

**3 Arka panel konnektörleri** — USB, ses, video ve diğer avgıtları uygun konnektörlere bağlar.

- **4 Genişletme kartı yuvaları** Takılı PCI ve PCI Ekspres kartları için konektörlere erişim sağlar.
- **5 Güvenlik kablosu yuvası** Bilgisayarınıza ticari olarak satılan bir güvenlik kablosu takmak için kullanılır.

**NOT:** Bir güvenlik kablosu satın almadan önce, kablonun bilgisayarınızdaki güvenlik kablosu yuvasına uygun olduğundan emin olun.

**6 Asma kilit halkaları** — Bilgisayarınızın içine izinsiz erişimi önlemek için standart asma kilide takılır.

### <span id="page-23-0"></span>**Arka Panel Konektörleri**

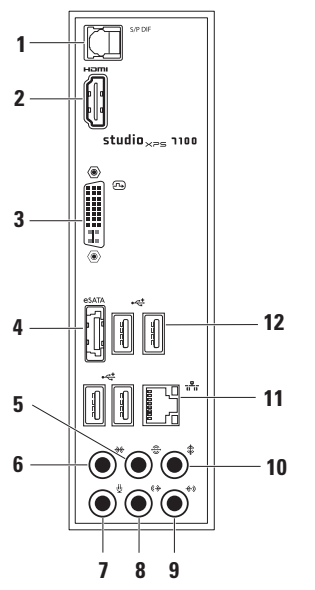

- **1 S/PDIF konektörü** Optik dijital kablolar yoluyla dijital ses için amfilere veya TV'lere bağlanır. Bu biçim analog ses dönüştürme işleminden geçmeksizin ses sinyali taşır.
- **2 HDMI konnektörü** Ses ve video sinyalleri için TV'ye bağlanır.

**NOT:** Dahili hoparlörleri olmayan bir monitör için, yalnızca video sinyali okunur.

- **3 DVI konnektörü**  Bir monitör veya projektöre bağlanır.
- **4 eSATA konektörü** Harici SATA depolama aygıtlarına bağlanır.
- **5 Arka L/R (Sol/Sağ) surround konektör** — Sol/Sağ arka surround hoparlörlere bağlanır.
- **6 Yan L/R (Sol/Sağ) surround konektör** — Sol/Sağ yan surround hoparlörlere bağlanır.
- **7 Mikrofon konektörü**  Bir ses veya telefon programına insan sesi ya da ses girişi için mikrofona bağlanır.
- **8 Ön Sol/Sağ hat çıkış konektörü** Ön Sol/Sağ hoparlörlere bağlanır.
- **9 Hat giriş konektörü** Mikrofon, kaset çalar, CD çalar veya VCR gibi bir kayıt veya kayıttan yürütme aygıtına bağlanır.
- **10 Merkez/subwoofer konektörü** Bir merkez hoparlöre veya subwoofer'a bağlanır.
- **11 Ağ konektörü ve ışığı** Bilgisayarınızı bir ağa veya geniş bant aygıtına bağlar. Bilgisayar verileri ilettiğinde veya aldığında ağ etkinlik ışığı yanıp söner. Yüksek hacimli ağ trafiği, bu ışığın sürekli "açık" durumda görünmesine yol açabilir.
- 12 **EUSB 2.0 konektörleri (4)** Fare, klavye, yazıcı, harici sürücü veya MP3 çalar gibi bir USB aygıtını bağlar.

<span id="page-25-0"></span>**Studio XPS Masaüstü Ürününüzü Kullanma**

# **Üstten Görünüm Özellikleri**

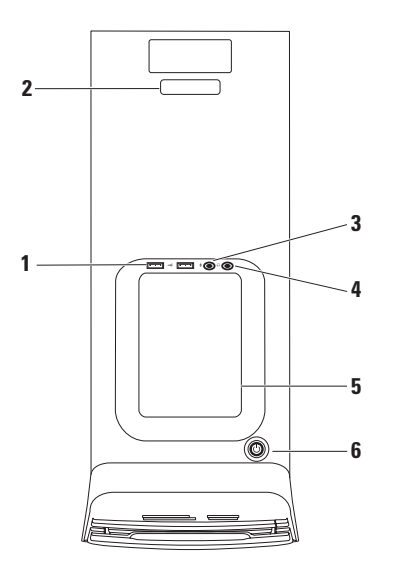

- **1 USB 2.0 konnektörleri (2)**  Bellek anahtarları, dijital kamera ve MP3 çalar gibi ara sıra takılan USB aygıtlarını bağlar.
- **2 Servis Etiketi ve Hızlı Servis Kodu** Dell Destek web sitesine eriştiğinizde veya teknik desteği aradığınızda, bilgisayarınızı tanımlamak için kullanılır.
- **3 Mikrofon veya hat giriş konnektörü** — Ses için mikrofona veya ses girişi için ses kablosuna bağlanır.
- **4 Kulaklık konektörü** Kulaklıklara bağlanır.

**NOT:** Gücü açık bir hoparlör veya ses sistemine bağlamak için, bilgisayarınızın arkasındaki ses çıkış veya S/PDIF konektörünü kullanın.

- **5 Aksesuar tepsisi** Dağınıklığı önlemek için aygıtların yerleştirilebileceği veya kabloların tutturulabileceği tepsi.
- **6 Güç düğmesi ve ışığı** Basıldığında bilgisayarı açar veya kapatır. Bu düğmenin merkezindeki ışık güç durumunu gösterir:
	- Kapalı Bilgisayar uyku modundadır, kapalıdır veya bilgisayara güç gelmiyordur.
	- Kesintisiz beyaz Bilgisayar açıktır.
	- Kesintisiz sarı Bilgisayar uyku durumundadır veya sistem kartı ya da güç kaynağında sorun olabilir.
	- Yanıp sönen sarı Sistem kartında veya güç kaynağında sorun olabilir.

**NOT:** Güç sorunlarıyla ilgili bilgi için bkz. sayfa 3[1,](#page-32-1) "Güç Sorunları".

# <span id="page-27-0"></span>**Yazılım Özellikleri**

**NOT:** Bu bölümde tanımlanan özellikler hakkında daha fazla bilgi için, sabit diskinizde veya **support.dell.com/manuals** adresinde bulunan *Dell Teknoloji Kılavuzu'na* bakın.

### **Verimlilik ve İletişim**

Bilgisayarınızı kullanarak sunumlar, broşürler, tebrik kartları, el ilanları ve elektronik tablolar oluşturabilirsiniz. Aynı zamanda dijital fotoğraf ve görüntüleri düzenleyebilir ve görüntüleyebilirsiniz. Bilgisayarınızda yüklü olan yazılımlar için satınalma siparişinize bakın.

Internet'e bağlandıktan sonra web sitelerine erişebilir, e-posta hesabı oluşturabilir ve dosya yükleyebilir veya indirebilirsiniz.

### **Eğlence ve Multimedya**

Bilgisayarınızla video izleyebilir, oyun oynayabilir, kendi CD'lerinizi oluşturabilir, müzik ve radyo istasyonlarını dinleyebilirsiniz. Optik disk sürücünüz CD'ler, DVD'ler ve Blu-ray Disc'ler (seçenek satınalma sırasında seçilmişse) de dahil birden fazla disk ortam biçimlerini destekleyebilir.

Dijital kamera ve cep telefonu gibi taşınabilir aygıtlardan resim ve video dosyaları yükleyebilir veya kopyalayabilirsiniz. İsteğe bağlı yazılım uygulamaları diske kaydedilebilen, MP3 çalar ve elde taşınan eğlence aygıtı gibi taşınabilir ürünlere kaydedilebilen veya doğrudan bağlı TV'ler, projektörler ve ev sinema ekipmanlarında oynatılıp görüntülenebilen müzik ve video dosyaları oluşturmanızı ve düzenlemenizi sağlar.

## <span id="page-28-0"></span>**Dell Dock**

Dell Dock, sık kullanılan uygulamalara, dosyalara ve klasörlere kolay erişim sağlayan bir grup simgeden oluşur. Dock'u aşağıdaki yöntemlerle kişiselleştirebilirsiniz:

- Simge ekleme veya kaldırma
- Birbiriyle ilişkili simgeleri kategorilere ayırma
- Dock'un rengini ve konumunu değiştirme
- Simgelerin hareketlerini değiştirme

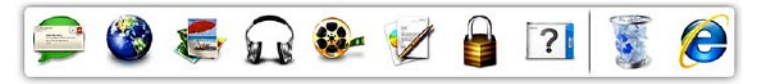

#### **Kategori Ekleme**

**1.** Dock'u sağ tıklatın, **Ekle**→ **Kategori** öğesini tıklatın.

**Kategori Ekle/Düzenle** penceresi görüntülenir.

- **2. Başlık** alanına kategori için bir başlık girin.
- **3. Bir görüntü seç:** kutusundan kategori için bir simge seçin:
- **4. Kaydet**'i tıklatın.

### **Simge Ekleme**

Simgeyi Dock'a veya bir kategoriye sürükleyip bırakın.

### **Bir Kategori veya Simgeyi Kaldırma**

- **1.** Dock üzerinde kategoriyi veya simgeyi sağ tıklatıp **Kısayolu sil** veya **Kategoriyi sil** öğelerini tıklatın.
- **2.** Ekrandaki yönergeleri izleyin.

### **Dock'u Kişiselleştirme**

- **1.** Dock uygulamasını sağ tıklatıp **Gelişmiş Ayarlar...** öğesini tıklatın.
- **2.** Dock'u kişiselleştirmek için istediğiniz seçeneği belirleyin.

### <span id="page-29-0"></span>**Dell DataSafe Online Yedekleme**

- **MOT: Dell DataSafe Online tüm** bölgelerde kullanılamayabilir.
- **Z NOT:** Yüksek yükleme/indirme hızları için geniş bant bağlantı önerilir.

Dell DataSafe Online, verilerinizi ve diğer önemli dosyalarınızı hırsızlık, yangın veya doğal afet gibi olaylara karşı korumaya yardımcı olan otomatik bir yedekleme ve geri yükleme hizmetidir. Bu hizmete bilgisayarınızdan, parola‑ korumalı bir hesap üzerinden erişebilirsiniz.

Daha fazla bilgi için **delldatasafe.com** adresine gidin.

Yedekleme programlamak için:

- **1.** Görev çubuğundaki Dell DataSafe Online simgesini ♦ cift tıklatın.
- **2.** Ekrandaki yönergeleri izleyin.

# <span id="page-30-0"></span>**Sorunları Çözme**

Bu bölümde bilgisayarınız için sorun giderme bilgileri yer alır. Sorununuzu aşağıdaki yönergeleri kullanarak çözemezseniz, sayfa [36](#page-37-1)'da "Destek Araçlarını Kullanma" veya sayfa [5](#page-59-1)8'da "Dell'e Başvurma" kısmına bakın.

## **Sesli Uyarı Kodları**

Hata veya sorun olduğunda, bilgisayarınız başlatma sırasında bir dizi uyarı sesi çıkarabilir. Sesli uyarı kodu adı verilen sesli uyarı dizileri bir sorunu belirtir. Sesli uyarı kodunu yazarak Dell'e başvurun (sayfa [5](#page-59-1)8'deki "Dell'e Başvurma" kısmına bakın).

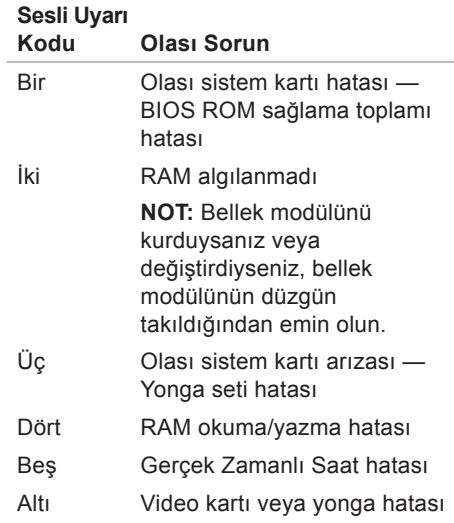

# <span id="page-31-0"></span>**Ağ Sorunları**

### **Kablosuz Bağlantılar**

**Ağ bağlantısı kesilirse** — Kablosuz yönlendirici çevrimdışıdır veya kablosuz aygıt bilgisayarda devre dışı bırakılmıştır.

- Açıldığından ve veri kaynağınıza (kablo modem veya ağ hub'ı) bağlı olduğundan emin olmak için kablosuz yönlendiricinizi denetleyin.
- Kablosuz yönlendiriciyle bağlantınızı yeniden oluşturmak için (sayfa [1](#page-17-1)6'daki "Kablosuz Bağlantı Oluşturma" bölümüne bakın).

### **Kablolu Bağlantılar**

#### **Ağ bağlantısı kesilirse** —

- Takılı ve hasarsız olduğundan emin olmak için kabloyu denetleyin.
- Bağlantı bütünlük ışığının durumunu kontrol edin.

Tümleşik ağ konektöründeki bağlantı bütünlüğü ışığı bağlantınızın çalıştığını doğrulamanızı ve durum hakkında bilgi edinmenizi sağlar:

- Kapalı Bilgisayar ağa fiziksel bir bağlantı algılayamadı.
- Yeşil 10/100 Mbps ağ ve bilgisayar arasında iyi bir bağlantı var.
- Sarı 1000 Mbps ağ ve bilgisayar arasında iyi bir bağlantı var.
- **NOT:** Ağ konektöründeki bağlantı bütünlüğü ışığı yalnız kablolu bağlantılar içindir. Bağlantı bütünlüğü ışığı kablosuz bağlantıların durumunu göstermez.

## <span id="page-32-1"></span><span id="page-32-0"></span>**Güç Sorunları**

**Güç ışığı yanmıyorsa** — Bilgisayarınız kapalıdır veya elektrik almıyordur.

- Güç konektörünü çıkarıp bilgisayarın güç konektörüne ve elektrik prizine tekrar takın.
- Bilgisayarınız çok çıkışlı bir elektrik prizine bağlıysa, prizin elektrik prizine takılı ve açık olduğundan emin olun.
- Bilgisayarın doğru açıldığından emin olmak için güç koruma aygıtlarını, çok çıkışlı elektrik prizlerini ve elektrik uzatma kablolarını devre dışı bırakın.
- Elektrik prizine lamba gibi başka bir cihaz takarak, prizin sorunsuz çalıştığından emin olun.
- Bilgisayarın arkasındaki güç kaynağı ışığının açık olduğundan emin olun. Işık kapalıysa, güç kaynağında veya güç kablosunda sorun olabilir.

Sorun devam ederse**,** Dell'e Başvurun (bkz. sayfa [5](#page-59-1)8, "Dell'e Başvurma").

#### **Güç ışığı sürekli beyaz ise ve bilgisayar yanıt vermiyorsa** — Ekran bağlı veya açık olmayabilir. Ekranın düzgün şekilde bağlı olduğundan emin olun ve kapatıp tekrar açın.

#### **Güç ışığı kesintisiz sarı renkte yanıyorsa** —

- Bilgisayar uyku veya bekleme durumundadır. Normal çalışmayı devam ettirmek için klavyenizde bir tuşa basın, fareyi hareket ettirin ya da güç düğmesine basın.
- Sistem kartında veya güç kaynağında sorun olabilir. Yardım için Dell'e başvurun; (bkz. sayfa 5[8](#page-59-1), "Dell'e Başvurma").

#### <span id="page-33-0"></span>**Güç ışığı sarı renkte yanıp sönüyorsa** —

Sistem kartı veya güç kaynağında sorun olabilir.

Yardım için Dell'e başvurun; (bkz. sayfa 5[8](#page-59-1), "Dell'e Başvurma").

**Bilgisayarınızın sinyal almasını etkileyen girişimle karşılaşırsanız** — İstenmeyen bir sinyal diğer sinyalleri engelleyerek veya kesintiye uğratarak girişim yaratmaktadır. Girişimin bazı olası nedenleri aşağıda belirtilmiştir:

- Güç, klavye ve fare uzatma kabloları.
- Çok çıkışlı elektrik prizine bağlı çok fazla aygıt var.
- Aynı elektrik prizine birden fazla çok çıkışlı elektrik prizi bağlanmış.

### **Bellek Sorunları**

#### **Yetersiz bellek mesajı alırsanız** —

- Açık dosyaları kaydedip kapatın ve kullanmadığınız açık programlardan çıkın ve sorunun giderilip giderilmediğine bakın.
- Minimum bellek gereksinimleri için yazılım belgelerine bakın. Gerektiğinde ek bellek takın (**support.dell.com/manuals** adresindeki *Service Manual*'a (Servis Elkitabı) bakın.)
- Bellek modüllerini çıkartıp yeniden takarak (**support.dell.com/manuals** adresindeki *Service Manual'a* (Servis Elkitabı) bakın) bilgisayarınızın bellek ile iletişim kurduğundan emin olun.

#### <span id="page-34-0"></span>**Bellek sorunlarıyla karşılaşırsanız** —

- Bellek takma ile ilgili yönergeleri uyguladığınızdan emin olun. (**support.dell.com/manuals** adresindeki *Service Manual*'a (Servis Elkitabı) bakın.)
- Bellek modülünün bilgisayarınızla uyumlu olup olmadığını denetleyin. Bilgisayarınız DDR3 belleği destekler. Bilgisayarınızın desteklediği bellek türü hakkında daha fazla bilgi için, sayfa [6](#page-63-1)2'daki "Özellikler"e bakın.
- Dell Diagnostics'i çalıştırın (sayfa [4](#page-41-1)0'daki "Dell Diagnostics" bölümüne bakın).
- Bellek modüllerini çıkartıp yeniden takarak (**support.dell.com/manuals**  adresindeki *Service Manual'a* (Servis Elkitabı) bakın) bilgisayarınızın bellek ile iletişim kurduğundan emin olun.

### **Kilitlenmeler ve Yazılım Sorunları**

**Bilgisayar başlamıyorsa** — Güç kablosunun bilgisayara ve elektrik prizine tamamen takılı olduğundan emin olun.

#### **Bir program yanıt vermiyorsa** — Programı sonlandırın:

- **1.** Aynı anda <Ctrl><Shift><Esc> tuşlarına basın.
- **2. Uygulamalar'ı** tıklatın.
- **3.** Yanıt vermeyen programı tıklatın
- **4. Görevi Sonlandır**'ı tıklatın.

#### **Bir program tekrar tekrar kilitleniyorsa** —

Yazılım belgelerine bakın. Gerekirse, programı kaldırıp yeniden yükleyin.

**NOT:** Yazılımın kurulum yönergeleri genellikle yazılımın belgelerinde veya bir CD'de bulunur.

**Bilgisayar yanıt vermiyorsa ya da kesintisiz mavi ekran görüntülenirse** —

#### **UYARI: İşletim sistemi yoluyla bir kapatma yapamazsanız veri kaybedebilirsiniz.**

Klavyenizdeki bir tuşa basarak veya farenizi hareket ettirerek bir yanıt alamıyorsanız, güç düğmesine bilgisayar kapanana kadar en az 8 - 10 saniye basılı tutun. Ardından bilgisayarınızı yeniden başlatın.

**Bir program Microsoft Windows işletim sisteminin önceki bir sürümü için tasarlanmışsa** — Program Uyumluluk Sihirbazını Çalıştırın. Program Uyumluluk Sihirbazı, bir programı Microsoft® Windows® işletim sisteminin önceki sürümlerine benzeyen ortamlarda da çalışacak şekilde yapılandırır.

- **1. Başlat** → **Denetim Masası**→ **Programlar**→ **Windows'un eski sürümleri için yapılan programları çalıştır öğelerini tıklatın**.
- **2.** Hoş geldiniz ekranında **İleri'yi** tıklatın.
- **3.** Ekrandaki yönergeleri izleyin.
#### **Başka yazılım sorunlarıyla karşılaşırsanız** —

- Dosyalarınızı hemen yedekleyin.
- Sabit sürücü veya CD'leri denetlemek için bir virüs tarama programı kullanın.
- Açık dosya veya programları kaydedip kapatın ve bilgisayarınızı **Başlat**  menüsünden kapatın.
- Sorun giderme bilgileri için yazılım belgelerine bakın veya yazılım üreticisine başvurun:
	- Programın bilgisayarda yüklü işletim sistemiyle uyumluluğundan emin olun.
	- Bilgisayarınızın, yazılımı çalıştırmak için gerekli en düşük donanım gereksinimlerini karşıladığından emin olun. Bilgi için yazılım belgelerine bakın.
- Programın düzgün biçimde yüklendiğinden ve yapılandırıldığından emin olun.
- Aygıt sürücülerinin programla çakışmadığından emin olun.
- Gerekirse programı kaldırıp yeniden yükleyin.

# **Destek Araçlarını Kullanma**

### **Dell Destek Merkezi**

Dell Destek Merkezi, ihtiyaç duyduğunuz servis, destek ve sisteme özel bilgileri bulmanıza yardım eder.

Uygulamayı başlatmak için görev çubuğundaki  $\ll$ simgesini tıklatın.

**Dell Destek Merkezi** giriş sayfası bilgisayarınızın model numarasını, servis etiketini, hızlı servis kodunu ve servis irtibat bilgilerini görüntüler.

Ana sayfa, aşağıdakilere erişmek için de bağlantılar içerir:

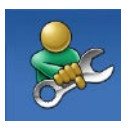

**Self Help** (Sorun Giderme, Güvenlik, Sistem Performansı, Ağ/Internet, Yedekleme/ Kurtarma ve Windows işletim sistemi)

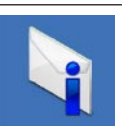

**Uyarılar** (bilgisayarınızla ilgili teknik destek uyarıları)

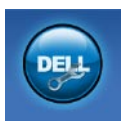

**Dell Desteği** (DellConnect™ ile Teknik Destek, Müşteri Hizmetleri, Eğitim ve Öğreticiler, Solution Station™ ile Nasıl Yapılır Yardımı ve PC CheckUp ile Cevrimici Tarama)

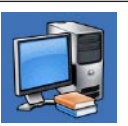

### **Sisteminiz Hakkında**

(Sistem Belgeleri, Garanti Bilgileri, Sistem Bilgileri, Yükseltmeler & Aksesuarlar)

**Dell Destek Merkezi** ve kullanılabilir destek araçları hakkında daha fazla bilgi için, **support.dell.com** sitesindeki **Hizmetler** sekmesini tıklatın.

### <span id="page-38-0"></span>**Dell Yüklemelerim**

**NOT:** Dell Yüklemelerim tüm bölgelerde kullanılamayabilir.

Yeni bilgisayarınıza önceden yüklenmiş olan yazılımların bir kısmı yedek CD veya DVD içermez. Bu yazılım Dell Yüklemelerim'de mevcuttur. Bu web sitesinden yeniden yüklemek üzere mevcut yazılımları indirebilir veya kendi yedekleme ortamınızı oluşturabilirsiniz.

Dell Yüklemelerim'e kayıt olmak ve kullanmak için:

- **1. downloadstore.dell.com/media** adresine gidin.
- **2.** Kayıt olmak ve yazılımı yüklemek için ekrandaki yönergeleri izleyin.
- **3.** Yazılımı yeniden yükleyin veya daha sonra kullanmak üzere yedek ortamını oluşturun.

# **Sistem İletileri**

Bilgisayarınızda sorun veya hata varsa, nedenini ve sorunu çözmek için gereken eylemi belirlemenize yardım edecek bir sistem iletisi görüntülenebilir.

**Z NOT:** Görüntülenen ileti aşağıdaki örneklerde listelenmemişse, işletim sisteminin veya ileti görüntülendiğinde çalışmakta olan programın belgelerine bakın. Alternatif olarak sabit sürücünüzde veya **support.dell.com/manuals** adresinde bulunan *Dell Technology Guide* 'a (Dell Teknoloji Kılavuzı) ya da yardım için sayfa 5[8](#page-59-0)'deki "Dell'e Başvurma" bölümüne bakabilirsiniz.

**Dikkat! Bu sistemde [nnnn] denetim noktasındaki önceki önyükleme teşebbüsleri başarısız oldu. Bu sorunu çözme konusunda yardım için lütfen bu denetim noktasını not edin ve Dell Teknik Destek bölümüyle bağlantı kurun** — Bilgisayar aynı hata için önyükleme rutinini tamamlamada art arda üç kez başarısız oldu, yardım için sayfa [5](#page-59-0)8'deki "Dell'e Başvurma" bölümüne bakın.

**CMOS sağlama hatası** — Olası sistem kartı hatası veya RTC pili zayıf. Pilin değiştirilmesi gereklidir. **support.dell.com/manuals** adresindeki *Service Manual* (Servis El Kitabı) veya sayfa [5](#page-59-0)8'deki "Dell'e Başvurma" bölümünden yardım alın.

**CPU fan hatası** — CPU fanı hata verdi. CPU fanının değiştirilmesi gerekir. **support.dell.com/manuals** adresindeki *Service Manual*'a (Servis El Kitabı) bakın. **Sabit sürücü hatası** — HDD POST sırasında olası sabit sürücü hatası. Yardım için

sayfa 5[8](#page-59-0)'deki "Dell'e Başvurma" bölümüne bakın.

**Sabit sürücü okuma hatası** — HDD önyükleme testi sırasında olası sabit sürücü hatası. Yardım için sayfa [5](#page-59-0)8'deki "Dell'e Başvurma" bölümüne bakın.

**Klavye hatası** — Klavyeyi değiştirin veya bağlantının gevşek olup olmadığını belirlemek için kabloyu kontrol edin.

**Önyükleme aygıtı yok** — Sabit disk sürücüde önyüklenebilir bölüm yok, sabit disk sürücü kablosu gevşek veya önyüklenebilir aygıt yok.

- Önyükleme aygıtınız sabit disk sürücüsü ise, kabloların bağlı, sürücünün doğru şekilde takılmış ve önyüklenebilir aygıt olarak bölümlendirilmiş olduğundan emin olun.
- Sistem ayarına girin ve önyükleme sırası bilgilerinin doğruluğundan emin olun. **support.dell.com/manuals** adresindeki *Service Manual*'a (Servis El Kitabı) bakın.

<span id="page-40-0"></span>**Saat ilerleme kesintisi yok** — Sistem kartındaki bir yonga düzgün çalışmıyor olabilir veya sistem kartı hatası mevcuttur. **support.dell.com/manuals** adresindeki *Service Manual* (Servis El Kitabı) veya sayfa [5](#page-59-0)8'deki "Dell'e Başvurma" bölümünden yardım alın.

**USB aşırı akım hatası** — USB aygıtını çıkarın. USB aygıtınızın düzgün çalışabilmesi için daha fazla güç gerekli. USB aygıtını bağlamak için harici güç kaynağı kullanın veya aygıtınızda iki USB kablosu varsa her ikisini birden bağlayın.

**NOT – Sabit Disk Sürücüsü KENDİ KENDİNE İZLEME SİSTEMİ bir parametrenin normal çalışma aralığını aştığını bildirdi. Dell verilerinizi düzenli şekilde yedeklemenizi önerir. Aralık dışı bir parametre potansiyel bir sabit disk sorununa işaret etmeyebilir** — S.M.A.R.T hatası, olası sabit disk sürücü hatası. Yardım için sayfa [5](#page-59-0)8'deki "Dell'e Başvurma" bölümüne bakın.

### **Donanım Sorun Giderici**

İşletim sistemi kurulumu sırasında bir aygıt algılanamazsa veya algılandığı halde, yanlış yapılandırılırsa, uyumsuzluğu çözmek için **Donanım Sorun Giderici**'yi kullanabilirsiniz.

Donanım Sorun Gidericisi'ni başlatmak için:

- **1. Başlat** → **Yardım ve Destek** öğelerini tıklatın.
- **2.** Ara alanına donanım sorun gidericisi yazın ve aramayı başlatmak için <Enter> tuşuna basın.
- **3.** Arama sonuçlarında sorunu en iyi şekilde tanımlayan seçeneği belirleyin ve kalan sorun giderme adımlarını izleyin.

### <span id="page-41-1"></span><span id="page-41-0"></span>**Dell Diagnostics**

Bilgisayarınızla ilgili bir sorun yaşarsanız, teknik yardım için Dell'e başvurmadan önce sayfa [33](#page-34-0)'de "Kilitlenmeler ve Yazılım Sorunları" bölümündeki gerekli kontrolleri yapın ve Dell Diagnostics'i çalıştırın.

Başlamadan önce bu yordamları yazdırmanız önerilir.

- **NOT: Dell Diagnostics programı** yalnızca Dell bilgisayarlarda çalışır.
- **NOT:** *Drivers and Utilities* (Sürücüler ve Yardımcı Programlar) diski isteğe bağlıdır ve bilgisayarınızla birlikte verilmeyebilir.

Bilgisayarınızın yapılandırma bilgilerini gözden geçirmek için *Service Manual*'daki (Servis Elkitabı) System Setup (Sistem Kurulumu) bölümüne bakın ve sınamak istediğiniz aygıtın sistem kurulumu programında göründüğünden ve etkin olduğundan emin olun.

Sabit disk sürücünüzden veya *Drivers and Utilities* (Sürücüler ve Yardımcı Programlar) diskinden Dell Diagnostics programını başlatın.

### **Dell Diagnostics Programını Sabit Sürücünüzden Başlatma**

Dell Diagnostics programı sabit disk sürücünüzde gizli bir tanılama yardımcı programı bölümündedir.

- **MOT:** Bilgisayarınız bir ekran resmi görüntüleyemiyorsa, Dell'e başvurun (sayfa [5](#page-59-0)8'deki "Dell'e Başvurma" bölümüne bakın).
- **1.** Bilgisayarın sorunsuz şekilde çalışan bir elektrik prizine bağlı olduğundan emin olun.
- **2.** Bilgisayarınızı açın (veya yeniden başlatın).
- **3.** DELL™ logosu göründüğünde, hemen <F12>'ye basın. Önyükleme menüsünde **Diagnostics**'i seçin ve <Enter> tuşuna basın.

Bu, bilgisayarınızdaki Pre-Boot System Assessment'i (PSA) (Önyükleme Öncesi Sistem Değerlendirmesi) çalıştırabilir.

- **NOT:** Cok uzun süre bekler ve isletim sistemi logosunu görürseniz, Microsoft® Windows® masaüstü görünene kadar beklemeye devam edin ve sonra bilgisayarınızı kapatıp yeniden deneyin.
- **NOT:** Hiçbir tanılama yardımcı programı bölümü bulunamadığını belirten bir ileti görürseniz, Dell Diagnostics programını *Drivers and Utilities* (Sürücüler ve Yardımcı Programlar) diskinden başlatın.

*PSA çağrılmışsa:*

- **a.** PSA testleri gerçekleştirmeye başlar.
- **b.** PSA başarılı bir şekilde tamamlanırsa, aşağıdaki mesaj görüntülenir: "Bu sistemde bir sorun bulunamadı. Kalan bellek testlerini gerçekleştirmek istiyor musunuz? Bu yaklaşık 30 dakika veya daha uzun sürecek. Devam etmek istiyor musunuz? (Önerilen)."
- **c.** Bellek sorunları yaşıyorsanız <y>, yaşamıyorsanız <n> tuşuna basın. Aşağıdaki mesaj görüntülenir: "Dell Diagnostic Utility Birimi Önyükleniyor. Devam etmek için bir tuşa basın."
- **d. Bir Seçenek Belirle** penceresine gitmek için bir tuşa basın.

#### *PSA çağrılmamışsa:*

Sabit sürücünüzdeki tanılama uygulaması bölümünden Dell Diagnostics'i başlatmak için herhangi bir tuşa basın ve **Bir Seçenek Belirle** penceresine gidin.

- **4.** Çalıştırmak istediğiniz testi seçin.
- **5.** Sınama sırasında bir sorunla karşılaşılırsa, sorunun hata kodunu ve açıklamasını içeren bir ileti görünür. Hata kodunu ve sorunun tanımını yazarak Dell'e başvurun (sayfa 5[8](#page-59-0)'deki "Dell'e Başvurma" kısmına bakın).
- **NOT: Bilgisayarınızın Service Tag** numarası, her sınama ekranının en üstünde görüntülenir. Dell'e başvurduğunuzda, teknik destek bölümü Service Tag numaranızı sorar.
- **6.** Testler tamamlandığında, **Bir Seçenek Belirle** penceresine dönmek için test ekranını kapatın.
- **7.** Dell Diagnostics uygulamasından çıkıp bilgisayarı yeniden başlatmak için **Çıkış** düğmesine basın.

### **Dell Diagnostics Programını Drivers and Utilities Diskinden Başlatma**

- **1.** *Drivers and Utilities* diskini yerleştirin.
- **2.** Bilgisayarı kapatın ve yeniden başlatın. DELL™ göründüğünde, hemen <F12>'ye basın.
- **NOT:** Cok uzun süre bekler ve isletim sistemi logosunu görürseniz, Microsoft® Windows® masaüstü görünene kadar beklemeye devam edin ve sonra bilgisayarınızı kapatıp yeniden deneyin.
- **NOT:** Sonraki adımlar, önyükleme sırasını yalnızca bir kez değiştirir. Sonraki başlatmada, bilgisayar sistem kurulumu programında belirtilen aygıtlara göre önyükleme yapar.
- **3.** Önyükleme aygıtı listesi göründüğünde, **CD/DVD/CD-RW** seçeneğini vurgulayın ve <Enter> tuşuna basın.
- **4.** Görüntülenen menüden **Boot from CD-ROM** (CD-ROM'dan başlat) seçeneğini belirtin ve <Enter> tuşuna basın.
- **5.** CD menüsünü başlatmak için 1 1 yazın ve ilerlemek için <Enter> tuşuna basın.
- **6.** Numaralı listeden **Run the 32 Bit Dell Diagnostics'i** (32 Bit Dell Diagnostics Programını Çalıştır) seçin. Birden çok sürüm listelenmişse, bilgisayarınıza uygun sürümü seçin.
- **7.** Çalıştırmak istediğiniz testi seçin.
- **8.** Sınama sırasında bir sorunla karşılaşılırsa, sorunun hata kodunu ve açıklamasını içeren bir ileti görünür. Hata kodunu ve sorunun tanımını yazarak Dell'e başvurun (sayfa 5[8](#page-59-0)'deki "Dell'e Başvurma" kısmına bakın).
- **NOT: Bilgisayarınızın Service Tag** numarası, her sınama ekranının en üstünde görüntülenir. Dell'e başvurduğunuzda, teknik destek bölümü Service Tag numaranızı sorar.
- **9.** Testler tamamlandığında, **Bir Seçenek Belirle** penceresine dönmek için test ekranını kapatın.
- **10.** Dell Diagnostics uygulamasından çıkıp bilgisayarı yeniden başlatmak için **Çıkış** düğmesine basın.
- **11.** *Drivers and Utilities* CD'sini çıkarın.

# **İşletim Sisteminizi Geri Yükleme**

Bilgisayarınızın işletim sistemini aşağıdaki seçeneklerden birini kullanarak geri yükleyebilirsiniz:

**DİKKAT: Dell Factory Image Restore veya Operating System (İşletim Sistemi) diskini kullandığınızda, bilgisayarınızdaki tüm veri dosyaları kalıcı olarak silinir. Mümkünse, bu seçenekleri kullanmadan önce veri dosyalarınızı yedekleyin.**

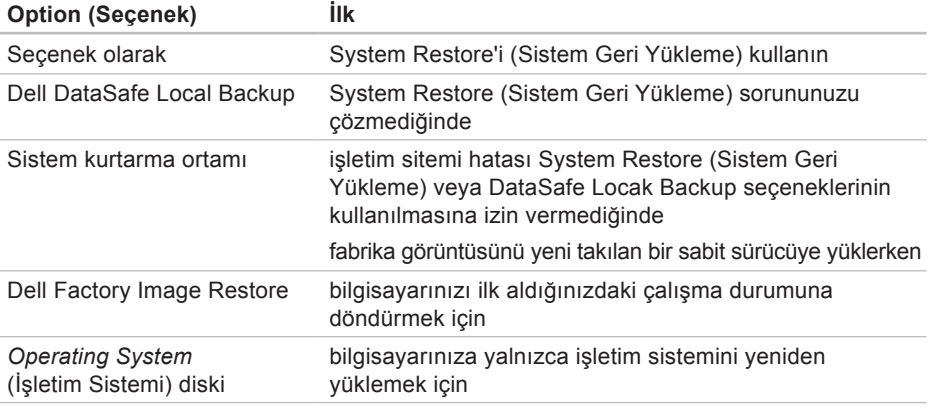

**NOT:** *Operating System* (İşletim Sistemi) diski bilgisayarınızla birlikte verilmeyebilir.

### **Seçenek olarak**

Windows işletim sistemleri, donanıma, yazılıma veya sistem ayarlarına yapılan değişiklikler bilgisayarı istenmeyen bir sistem durumuna getirmişse, bilgisayarınızı önceki bir sistem durumuna geri yüklemenizi (veri dosyalarını etkilemeden) sağlayan Sistem Geri Yükleme seçeneğini sağlar. Sistem Geri Yüklemenin bilgisayarınızda yaptığı hiçbir değişiklik geri alınamaz.

- **DİKKAT: Veri dosyalarınız düzenli olarak yedekleyin. Sistem Geri Yükleme, veri dosyalarınızı izlemez veya kurtarmaz.**
- **NOT:** Bu belgedeki yordamlar Windows varsayılan görünümü için geçerlidir, bu nedenle Dell™ bilgisayarınızı Windows Klasik görünümüne ayarladığınızda bunlar geçerli olmayabilir.

#### **Sistem Geri Yükleme'yi Başlatma**

- **1.** Başlat'ı **Tıklatın** .
- **2. Aramayı Başlat** kutusuna Sistem Geri Yükleme yazın ve <Enter> tuşuna basın.
- **NOT: Kullanıcı Hesabı Denetimi** penceresi görünebilir. Bilgisayarda bir yöneticiyseniz, **Devam**'ı tıklatın; aksi takdirde istediğiniz eyleme devam etmek için yöneticinize başvurun.
- **3. İleri'yi** tıklatın ve ekranda kalan komutları izleyin.

Sistem Geri Yükleme'nin sorununuzu çözmemesi durumunda son sistem geri yüklemeyi geri alabilirsiniz.

### <span id="page-47-0"></span>**Son Sistem Geri Yüklemeyi Geri Alma**

- **NOT:** Son sistem geri yüklemesini geri almadan önce, açık dosyaları kaydedip kapatın ve açık programlardan çıkın. Sistem geri yükleme bitene kadar hiçbir dosyayı veya programı değiştirmeyin, açmayın veya silmeyin.
- **1.** Başlat'ı **Tıklatın** .
- **2. Aramayı Başlat** kutusuna Sistem Geri Yükleme yazın ve <Enter> tuşuna basın.
- **3. Son geri yüklememi geri al 'ı** ve **İleri'yi** tıklatın.

### **Dell DataSafe Local Backup**

- **DİKKAT: Dell DataSafe Local Backup kullanıldığında bilgisayarınızı aldıktan sonra yüklediğiniz tüm programlar veya sürücüler kalıcı olarak kaldırılır. Dell DataSafe Local Backup uygulamasını kullanmadan önce bilgisayarınıza yüklemeniz gereken uygulamaları bir ortama yedekleyin. Dell DataSafe Local Backup uygulamasını sadece Sistem Geri Yükleme ile işletim sistemi sorununuzu çözemediğinizde kullanın.**
- **DİKKAT: Dell Datasafe Local Backup uygulaması bilgisayarınızdaki veri dosyalarını korumak üzere tasarlanmış olsa da, Dell DataSafe Local Backup uygulamasını kullanmadan önce veri dosyalarınızı yedeklemeniz önerilir.**
- **NOT:** Dell DataSafe Local Backup tüm bölgelerde bulunmayabilir.

**NOT:** Dell DataSafe Local Backup  $\mathscr{U}$ bilgisayarınızda mevcut değilse, işletim sisteminizi geri yüklemek için Dell Factory Image Restore uygulamasını kullanın (bkz. sayfa 5[0](#page-51-0), "Dell Factory Image Restore").

Dell DataSafe Local Backup uygulamasını kullanarak, veri dosyalarını silmeden sabit diskinizi ilk satın aldığınız işletim durumuna geri yükleyebilirsiniz.

Dell DataSafe Local Backup ile:

- Bilgisayarınızı yedekleyerek önceki bir işletim durumuna geri yükleyebilir
- Sistem kurtarma ortamı oluşturabilirsiniz

#### **Dell DataSafe Local Backup Basic**

Veri dosyalarını korurken fabrika görüntüsünü geri yüklemek için:

**1.** Bilgisayarınızı kapatın.

- **2.** Bilgisayara bağlı olan tüm aygıtların (USB sürücü, yazıcı, vs.) bağlantısını kesin ve yeni eklenen dahili donanımları çıkarın.
- **NOT:** Ekranı, klavyeyi, fareyi veya güç kablosunu çıkarmayın.
- **3.** Bilgisayarınızı açın.
- **4.** DELL™ logosu göründüğünde **Advanced Boot Options** (Gelişmiş Önyükleme Seçenekleri) penceresine ulaşmak için birkaç kez <F8> tuşuna basın.
- **NOT:** Çok uzun süre bekler ve işletim sistemi logosunu görürseniz, Microsoft® Windows® masaüstü görünene kadar beklemeye devam edin ve sonra bilgisayarınızı kapatıp yeniden deneyin.
- **5. Repair Your Computer** (Bilgisayarınızı Onarın) öğesini seçin.
- **6. System Recovery Options** (Sistem Kurtarma Seçenekleri) menüsünden **Dell DataSafe Restore and Emergency Backup** (Dell DataSafe Kurtarma ve Acil Durum Yedeklemesi) öğesini seçin ve ekrandaki yönergeleri izleyin.
- **NOT:** Geri yükleme işlemi bir saat veya geri yüklenecek verilerin boyutuna bağlı olarak daha uzun sürebilir.
- **MOT:** Daha fazla bilgi için, **support.dell.com** adresindeki 353560 numaralı makaleye bakın.

### **Dell DataSafe Local Backup Professional'a Yükseltme**

**NOT:** Bilgisayarınızı satın aldığınız sırada sipariş ettiyseniz, Dell DataSafe Local Backup Professional bilgisayarınızda yüklü olabilir.

Dell DataSafe Local Backup Professional, aşağıdakileri gerçekleştirmenizi sağlayan ek özellikler sağlar:

- Bilgisayarınızı dosya türüne göre yedekleme ve geri yükleme
- Dosyaları yerel bir depolama aygıtına yedekleme
- Otomatik yedeklemeler planlama

Dell DataSafe Local Backup Professional'a yükseltme yapmak için:

- **1.** Görev çubuğundaki Dell DataSafe Local Backup simgesini **ç**ift tıklatın.
- 2. **SİMDİ YÜKSELT!** seçeneğini tıklatın
- **3.** Yükseltmeyi tamamlamak için ekrandaki yönergeleri izleyin.

### **Sistem Kurtarma Ortamı**

**DİKKAT: Sistem kurtarma ortamı bilgisayarınızdaki veri dosyalarını korumak üzere tasarlanmış olsa da, sistem kurtarma ortamını kullanmadan önce veri dosyalarınızı yedeklemeniz önerilir.**

Dell DataSafe Local Backup uygulamasını kullanarak oluşturulan sistem kurtarma ortamını, bilgisayarınızdaki veri dosyalarını silmeden sabit diskinizi ilk satın aldığınız işletim durumuna geri yüklemek için kullanabilirsiniz.

Sistem kurtarma ortamını aşağıdaki durumlarda kullanın:

- Bilgisayarınızda yüklü bulunan kurtarma seçeneklerinin kullanılmasına olanak vermeyen işletim sistemi hatası.
- Verilerin kurtarılmasına izin vermeyen sabit sürücü hatası.

<span id="page-50-0"></span>Sistem kurtarma ortamını kullanarak bilgisayarınızın fabrika görüntüsünü geri yüklemek için:

- **1.** Sistem kurtarma diskini veya USB anahtarını bilgisayara takın ve bilgisayarı yeniden başlatın.
- **2.** DELL™ logosu göründüğünde, hemen <F12>'ye basın.
- **NOT:** Cok uzun süre bekler ve isletim sistemi logosunu görürseniz, Microsoft<sup>®</sup> Windows® masaüstü görünene kadar beklemeye devam edin ve sonra bilgisayarınızı kapatıp yeniden deneyin.
- **3.** Listeden uygun önyükleme aygıtını seçip <Enter> tuşuna basın.
- **4.** Kurtarma işlemini tamamlamak için ekrandaki yönergeleri izleyin.

### **Dell Factory Image Restore**

- <span id="page-51-0"></span>**DİKKAT: Dell Factory Image Restore kullanıldığında sabit sürücünüzdeki tüm veriler kalıcı olarak silinir ve bilgisayarınızı aldıktan sonra yüklediğiniz tüm programlar veya sürücüler kaldırılır. Mümkünse, bu seçeneği kullanmadan önce verilerinizi yedekleyin. Dell Fabrika Görüntüsü Geri Yükleme'yi sadece Sistem Geri Yükleme ile işletim sistemi sorununuzu çözemediğinizde kullanın.**
- **NOT: Dell Factory Image Restore** uygulaması bazı ülkelerde veya bazı bilgisayarlarda kullanılamayabilir.

Dell Factory Image Restore işlevini işletim sisteminizi geri yüklemek için son yöntem olarak kullanın. Bu seçenek sabit sürücünüzü bilgisayarınızı ilk aldığınızdaki çalışma durumuna döndürür. Bilgisayarınızı aldıktan sonra eklediğiniz veri dosyaları dahil tüm

program veya dosyalar sabit sürücüden kalıcı olarak silinir. Veri dosyaları belgeleri, elektronik tabloları, e-posta mesajlarını, dijital fotoğrafları, müzik dosyalarını vb. içerir. Mümkünse, Factory Image Restore uygulamasını kullanmadan önce tüm verileri yedekleyin.

### **Dell Factory Image Restore Gerçekleştirme**

**1.** Bilgisayarı açın.

- **2.** DELL™ logosu göründüğünde **Advanced Boot Options** (Gelişmiş Önyükleme Seçenekleri) Penceresine ulaşmak icin birkaç kez <F8> tuşuna basın.
- **NOT:** Cok uzun süre bekler ve işletim sistemi logosunu görürseniz, Microsoft® Windows® masaüstü görünene kadar beklemeye devam edin ve sonra bilgisayarınızı kapatıp yeniden deneyin.
- **3. Repair Your Computer** (Bilgisayarınızı Onarın) öğesini seçin. **Sistem Kurtarma Seçenekleri** penceresi görüntülenir.
- **4.** Bir klavye düzeni seçin ve **İleri'yi** tıklatın.
- **5.** Kurtarma seçeneklerine erişmek için yerel kullanıcı olarak oturum açın. Komut istemine erişmek için **Kullanıcı adı** alanına yönetici yazın ve daha sonra **Tamam'ı** tıklatın.
- **6. Dell Factory Image Restore** öğesini tıklatın. **Dell Factory Image Restore** karşılama ekranı görüntülenir.
- **MOT:** Yapılandırmanıza bağlı olarak **Dell Factory Tools** ve sonra **Dell Factory Image Restore** öğesini seçmeniz gerekebilir.
- **7. İleri'yi** tıklatın. **Veri Silmeyi Onayla** ekranı görüntülenir.
- **NOT:** Factory Image Restore ile devam etmek istemiyorsanız **İptal** düğmesini tıklatın.
- **8.** Sabit sürücüyü yeniden biçimlendirmek ve sistem yazılımını fabrika durumuna geri döndürmeye devam etmek istediğinizi onaylamak için onay kutusunu seçin ve ardından **İleri'yi** tıklatın.

Geri yükleme işlemi başlar ve tamamlanması beş dakika veya daha fazla sürebilir. İşletim sistemi ve fabrikada yüklenen uygulamalar fabrika durumuna döndürüldüğünde bir mesaj görüntülenir.

**9.** Bilgisayarı yeniden başlatmak için **Son**'u tıklatın.

# **Yardım Alma**

Bilgisayarınızda bir sorunla karşılaşırsanız, tanılamak için aşağıdaki adımları tamamlayın ve sorunu giderin:

- **1.** Bilgisayarınızın karşılaştığı sorunla ilgili olarak bilgi ve yordamlar için bkz. sayfa 2[9,](#page-30-0) "Sorunları Çözme".
- **2.** Dell Diagnostics'i çalıştırma prosedürleri için sayfa [4](#page-41-0)0'daki "Dell Diagnostics" bölümüne bakın.
- **3.** Sayfa [5](#page-58-0)7'deki "Tanı Denetim Listesi" ni doldurun.
- **4.** Kurulum ve sorun giderme yordamlarında yardım almak için, (**support.dell.com**) adresindeki Dell Destek sitesinde Dell'in çok çeşitli çevrimiçi hizmetlerini kullanabilirsiniz. Çevrimiçi Dell Destek Merkezinin daha kapsamlı bir listesi için sayfa [5](#page-54-0)3'daki "Çevrimiçi Hizmetler" bölümüne bakın.
- **5.** Önceki adımlarda sorunu çözemediyseniz,

sayfa [5](#page-59-0)8'de "Dell'e Başvurma" bölümüne bakın.

- **NOT:** Dell Destek hizmetini bilgisayardaki veya bilgisayarın yakınındaki bir telefondan ararsanız, destek personeli gerekli yordamlarda size yardımcı olabilir.
- **NOT: Dell'in Express Service Code** (Hızlı Servis Kodu) sistemi bütün ülkelerde bulunmayabilir.

Dell'in otomatik telefon sisteminden istendiğinde, çağrının doğrudan ilgili destek personeline yönlendirilebilmesi için Hızlı Servis Kodunuzu girin. Hızlı Servis Kodunuz yoksa, **Dell Accessories** klasörünü açın, **Hızlı Servis Kodu** simgesini çift tıklatın ve yönergeleri izleyin.

**ZA NOT:** Asağıdaki hizmetlerden bazıları kıta ABD dışındaki tüm noktalarda her zaman bulunamayabilir. Bu hizmetler hakkında bilgi almak için yerel Dell temsilcinizi arayın.

### <span id="page-54-1"></span>**Teknik Destek ve Müşteri Hizmetleri**

Dell'in destek hizmetinden yararlanarak, Dell™ donanımlarına ilişkin sorularınıza yanıt alabilirsiniz. Destek personeli hızlı ve doğru yanıtlar verebilmek için bilgisayar tabanlı tanıları kullanır.

Dell'in destek hizmetine başvurmak için, sayfa 5[7](#page-58-1)'deki "Aramadan Önce" bölümüne gidin ve bölgenizin başvuru bilgilerine bakın veya **support.dell.com** sitesine gidin.

### **DellConnect**

DellConnect™, bir Dell hizmet ve desteğinin geniş bantlı bir bağlantı üzerinden bilgisayarınıza erişip, sorununuza tanı koymasını ve sizin süpervizörlüğünüzde onarılmasını sağlayan basit bir çevrimiçi erişim aracıdır. Daha fazla bilgi için **support.dell.com/dellconnect** adresine gidin.

### <span id="page-54-0"></span>**Çevrimiçi Hizmetler**

Aşağıdaki web sitelerinden Dell ürünleri ve hizmetleri hakkında bilgi alabilirsiniz:

- **www.dell.com**
- **www.dell.com/ap** (sadece Asya/Pasifik ülkeleri)
- **www.dell.com/jp** (sadece Japonya)
- **www.euro.dell.com** (sadece Avrupa)
- **www.dell.com/la** (Latin Amerika ve Karayip ülkeleri)
- **www.dell.ca** (sadece Kanada)

Dell Destek hizmetlerine aşağıdaki web sitelerinden ve e-postayla erişebilirsiniz:

### **Dell Destek web siteleri**

- **support.dell.com**
- **support.jp.dell.com** (sadece Japonya)
- **www.euro.dell.com** (sadece Avrupa)

### <span id="page-55-0"></span>**Dell Destek e-posta adresleri**

- **mobile\_support@us.dell.com**
- **support@us.dell.com**
- **la-techsupport@dell.com** (sadece Latin Amerika ve Karayip ülkeleri)
- **apsupport@dell.com** (sadece Asya/ Pasifik ülkeleri)

#### **Dell Pazarlama ve Satış e-posta adresleri**

- **apsupport@dell.com** (sadece Asya/ Pasifik ülkeleri)
- **sales\_canada@dell.com** (sadece Kanada)

### **Anonim dosya aktarma protokolü (FTP)**

• **ftp.dell.com**

Kullanıcı: isimsiz olarak oturum açın ve parola olarak e-posta adresinizi kullanın.

### **Sipariş Durumu Otomatik Yanıt Hizmeti**

Sipariş ettiğiniz herhangi bir Dell ürününün durumunu öğrenmek için, **support.dell.com**, sitesine gidebilir veya siparis durumu otomatik yanıt hizmetini arayabilirsiniz. Sesli yanıt sistemi siparişinizi bulmak ve durumunu bildirmek için sizden bilgi ister. Bölgenizi aramak üzere telefon numarasına erişmek için, sayfa 5[8](#page-59-0)'deki "Dell'e Başvurma" bölümüne bakın.

Siparişinizle ilgili eksik parça, yanlış parça, hatalı fatura gibi sorunlar varsa, yardım almak için Dell'e başvurun. Görüşme sırasında faturanızı veya irsaliyeyi yanınızda bulundurun. Bölgenizi aramak üzere telefon numarasına erişmek için, sayfa [5](#page-59-0)8'deki "Dell'e Başvurma" bölümüne bakın.

# **Ürün Bilgileri**

Dell'de bulunan diğer ürünler hakkında bilgi almanız gerekirse veya sipariş vermek isterseniz, **www.dell.com** adresinden Dell web sitesini ziyaret edin. Bölgenizi aramak üzere telefon numarasına erişmek veya bir satış uzmanıyla konuşmak için, sayfa 5[8](#page-59-0)'deki "Dell'e Başvurma" bölümüne bakın.

### **Garanti Kapsamındaki Ürünleri veya Para İadesi için ürünleri iade etme**

Onarım veya değiştirilmek üzere gönderilecek tüm parçaları aşağıda belirtilen şekilde hazırlayın:

**NOT:** Ürünü Dell'e göndermeden önce, sabit sürücüde ve üründeki tüm diğer depolama aygıtlarında bulunan tüm verileri yedeklediğinizden emin olun. Tüm gizli, tescilli ve kişisel bilgilerinizi, aynı zamanda CD ve ortam kartı gibi çıkarılabilir ortamları çıkarın. Dell, gizli, tescilli veya kişisel bilgilerinizden; kaybolan veya bozulan bilgilerinizden; ya da iadenize dahil edilebilecek hasarlı ya da kayıp çıkarılabilir ortamlardan sorumlu değildir.

#### **Yardım Alma**

- **1.** Dell'i arayıp İade Edilen Ürün Yetki Numarası alın ve bu numarayı kutunun üstüne kolayca ve açıkça görünecek şekilde yazın. Bölgenizi aramak üzere telefon numarasına erişmek için, sayfa [5](#page-59-0)8'deki "Dell'e Başvurma" bölümüne bakın.
- **2.** Kutuya faturanın bir kopyasını ve iade nedenini belirten bir mektup ekleyin.
- **3.** Çalıştırdığınız testleri ve Dell Diagnostics tarafından gönderilen hata mesajlarını (bkz. sayfa [5](#page-58-0)7, "Dell Diagnostics") belirterek, Tanı Denetim Listesinin bir kopyasını dahil edin (bkz. sayfa [4](#page-41-0)0, "Tanı Denetim Listesi").
- **4.** Gönderilen parça değiştirilecekse, parçaya ait tüm aksesuarları da (elektrik kabloları, yazılımlar, kızaklar vb.) gönderin.
- **5.** İade edilecek malzemeyi orijinal (veya eşdeğer) paketleme malzemesine koyun.
- **NOT:** Sevk masrafları size aittir. Ayrıca, iade edilen tüm ürünlerin sigortalanması sizin sorumluluğunuzdadır ve Dell'e sevk edilmesi sırasında hasar riskini dikkate almanız gerekir. Teslimde Ödeme (C.O.D.) paketleri kabul edilmemektedir.
- **NOT:** Yukarıdaki gereklerin herhangi biri yerine getirilmeden yapılan iadeler Dell'in teslim masası tarafından geri çevrilecek ve size iade edilecektir.

## <span id="page-58-2"></span><span id="page-58-1"></span>**Aramadan Önce**

**NOT:** Görüşme sırasında Hızlı Servis Kodu yanınızda olmalıdır. Bu kod Dell'in otomatik destek telefon sisteminin çağrınızı daha doğru yönlendirmesine yardımcı olur. Sizden ayrıca Service Tag (Servis Etiketi) de istenebilir (bilgisayarın üstündeki etikette bulunur).

Aşağıdaki Tanı Denetim Listesini doldurmayı da unutmayın. Mümkünse, yardım almak üzere Dell'i aramadan önce bilgisayarınızı açın ve bilgisayarınızdaki veya yakınındaki bir telefonu kullanın. Sizden klavyeyi kullanarak bazı komutlar girmeniz, işlemler sırasında ayrıntılı bilgi iletmeniz veya sadece bilgisayarın kendisinde yapılabilecek sorun giderme işlemlerini yapmanız istenebilir. Bilgisayarınızın belgelerini hazır bulundurun.

#### **Tanı Denetim Listesi**

- <span id="page-58-0"></span>• Ad:
- Tarih:
- Adres:
- Telefon numarası:
- Service Tag (Servis Etiketi) ve Express Service Code (Ekspres Servis Kodu) (bilgisayarın üstündeki bir etikette bulunur):
- İade Edilen Ürün Yetki Numarası (Dell destek teknisyeni tarafından verildiyse):
- İşletim sistemi ve sürümü:
- Aygıtlar:
- Ek kartlar:
- Ağa bağlı mısınız? Evet /Hayır
- Ağ, sürüm ve ağ adaptörü:
- Programlar ve sürümleri:

#### <span id="page-59-1"></span>**Yardım Alma**

Bilgisayarın başlangıç dosyalarının içeriğini belirlemek için işletim sisteminizin belgelerine bakın. Bilgisayara bir yazıcı bağlıysa, dosyaları yazdırın. Değilse, Dell'i aramadan önce bu dosyaları okuyun.

- Hata mesajı, uyarı kodu veya tanı kodu:
- Sorunun açıklaması ve gerçekleştirdiğiniz sorun giderme yordamları:

### <span id="page-59-0"></span>**Dell'e Başvurma**

ABD içindeki müşteriler 800-WWW-DELL (800-999-3355) numarayı arayabilir.

**NOT:** Etkin bir Internet bağlantınız yoksa, başvuru bilgilerini satış faturanızda, irsaliyede, fişte veya Dell ürün kataloğunda bulabilirsiniz.

Dell, çeşitli çevrimiçi ve telefonla destek ve hizmet seçenekleri sağlar. Bu hizmetlerin kullanılabilirliği ülkeye ve ürüne göre değişir ve bölgenizde bazı hizmetler verilemiyor olabilir.

Satış, teknik destek veya müşteri hizmeti konularında Dell'e başvurmak için:

- **1. www.dell.com/contactdell** adresini ziyaret edin.
- **2.** Ülkenizi veya bölgenizi seçin.
- **3.** İhtiyacınıza uygun hizmet veya destek bağlantısını seçin.
- **4.** Size en uygun Dell'e başvurma yöntemini seçin.

# **Daha fazla Bilgi ve Kaynak bulma**

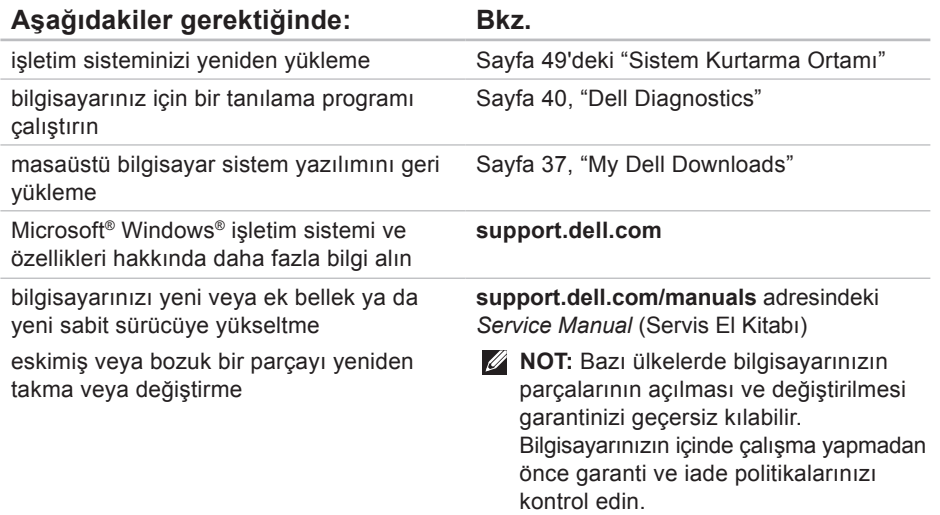

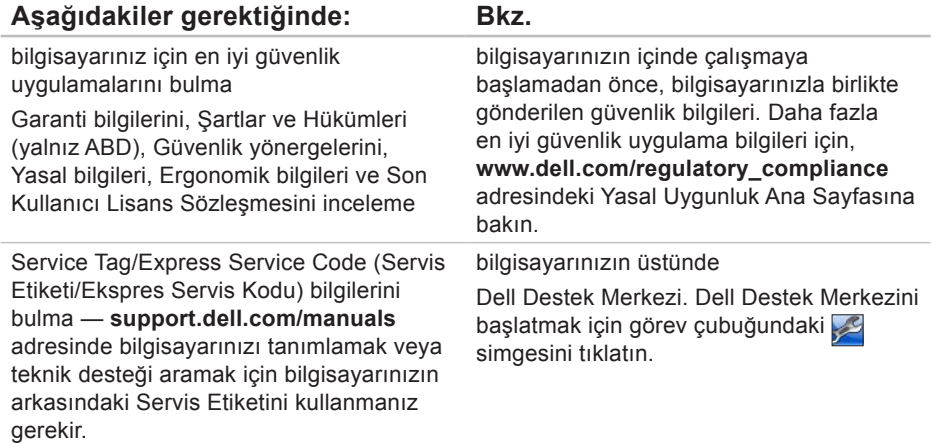

<span id="page-62-0"></span>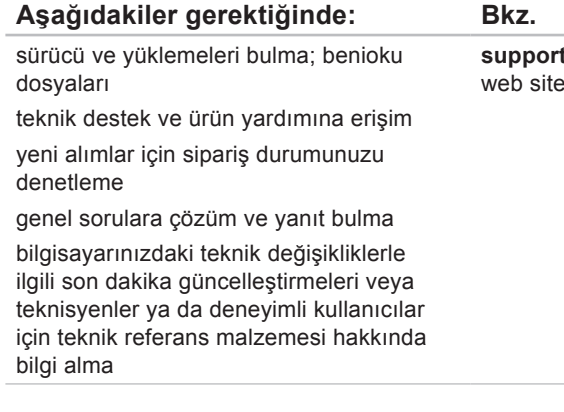

**support.dell.com** adresindeki DellDestek esi

Bu bölüm bilgisayarınızı kurarken, sürücülerini güncelleştirirken ve bilgisayarınızı yükseltirken gerekli olabilecek bilgileri sağlar.

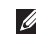

**NOT:** Özellikler bölgeye göre değişebilir. Bilgisayarınızın yapılandırması hakkında daha fazla bilgi için Başlat + Yardım ve Destek öğesini tıklatın ve bilgisayarınız hakkındaki bilgileri gösteren seçeneği belirleyin.

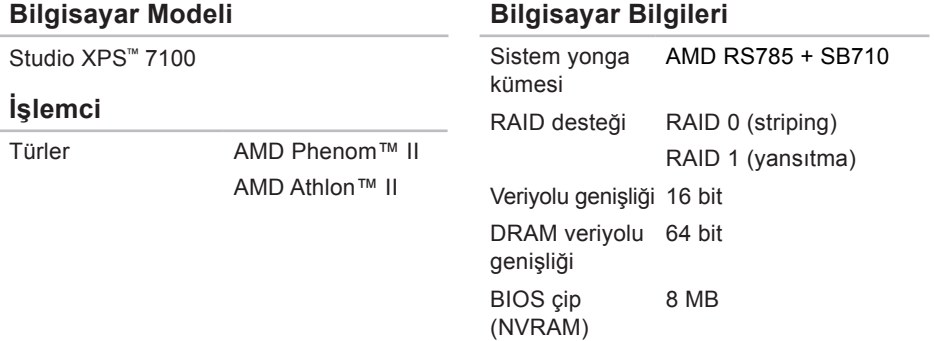

<span id="page-64-0"></span>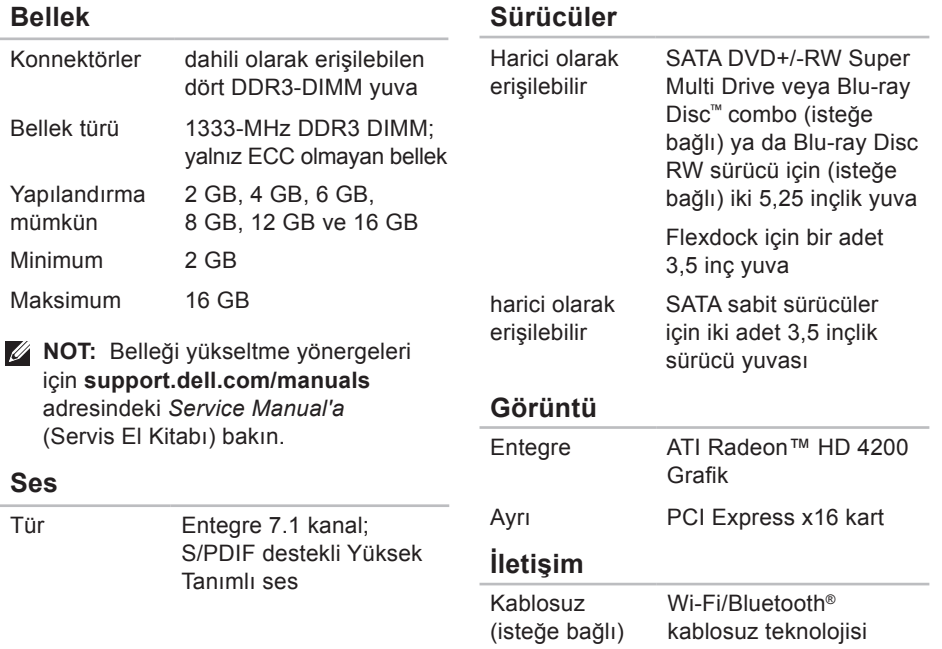

### **Genişletme Veriyolu**

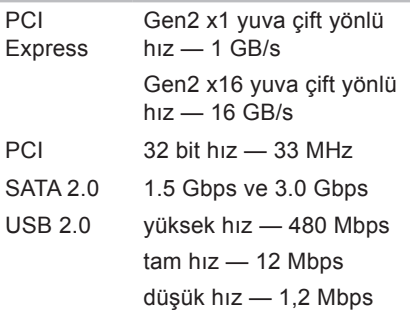

#### **Fiziksel**

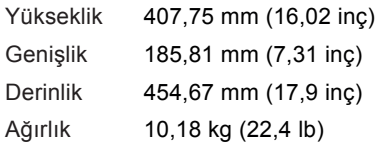

#### **Bellek Kartı Okuyucu**

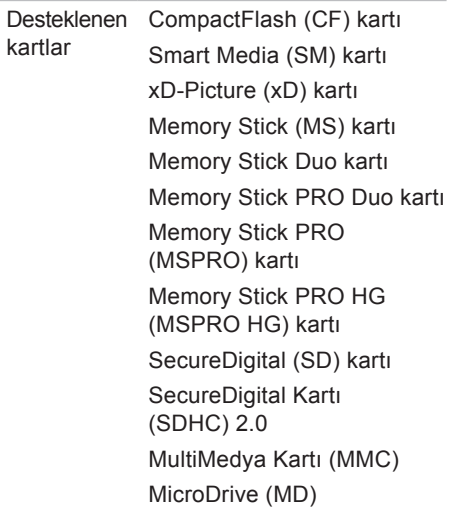

#### **Harici Konnektörler**

#### **Sistem Kartı Konnektörleri**

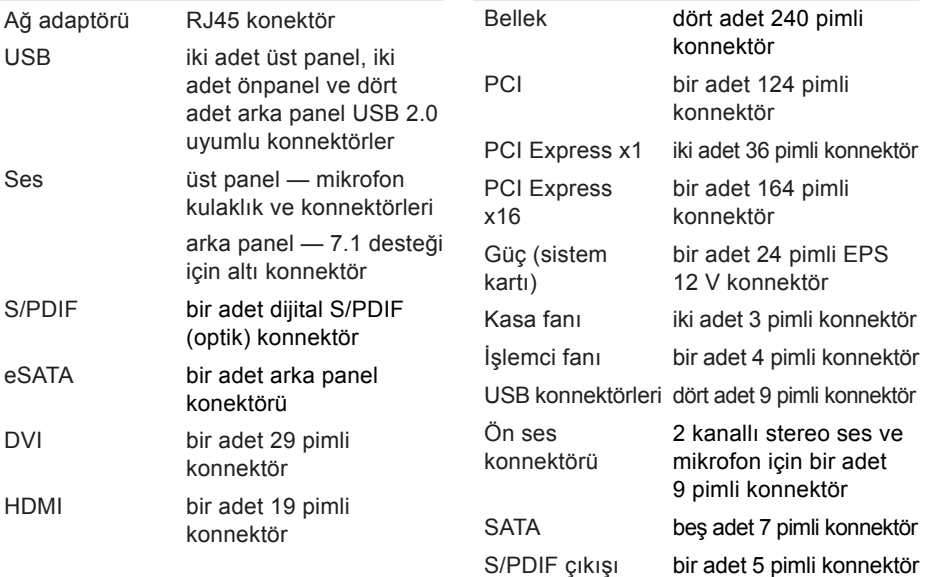

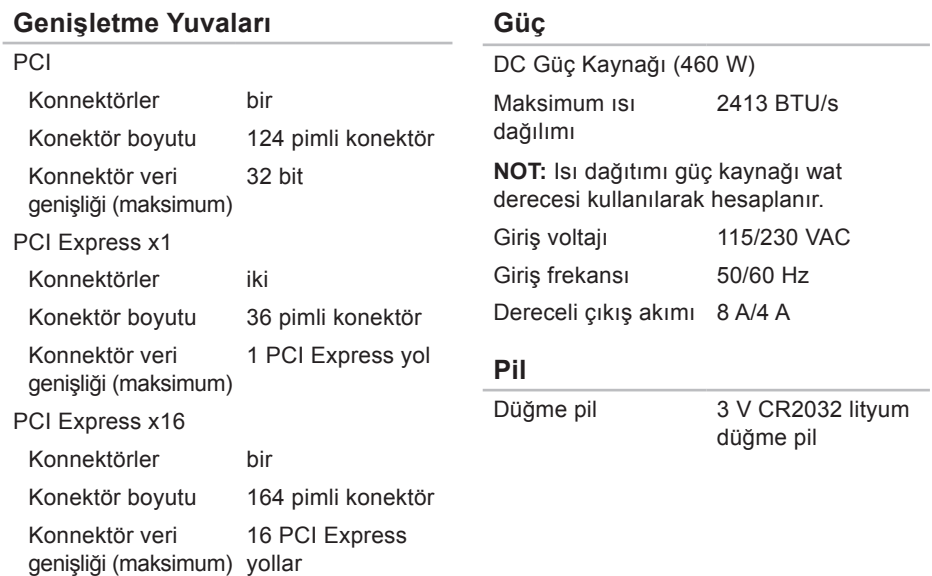

#### **Bilgisayar Ortamı**

Sıcaklık aralığı

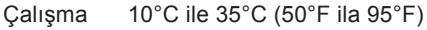

Depolama –40°C ile 65°C (–40°C ile 149°F)

Bağıl nem %20 ile %80 (yoğuşmasız) (en yüksek)

En yüksek titreşim (kullanıcı ortamını uyaran rastgele titreşim tayfı kullanılarak)

Çalışma 0,26 GRMS Depolama 2,2 GRMS

### **Bilgisayar Ortamı**

Maksimum şok (çalışıyor için — sabit sürücüde Dell Diagnostics çalışırken ve 2 ms yarım sinüs darbesi ile ölçüldü; çalışmıyor‑ için — sürücü başlığı durdurulmuş konumdayken ve 26 ms yarım sinüs darbesi ile ölçülmüştür:

- Çalışma 2 ms için 20 inç/s (51 cm/s) hız değişikliği ile birlikte 40 G
- Çalışmıyor 26 ms için 20 inç/s (732 cm/s) hız değişikliği ile birlikte 45 G

Yükseklik (en çok)

- Çalışma –15,2 ila 3048 m (–50 ila 10 000 ft) Depolama –15,2 ila 10 668 m (–50 ila 35 000 ft)
- Havadan geçen madde tanımlanan biçimde düzeyi ISA-S71.04-1985 ile G2 veya düşük

### **Ek Macrovision Ürün Bildirimi**

Bu ürün Macrovision Corporation ve diğer hak sahipleri tarafından sahip olunan bazı ABD patent yöntem iddiaları ve diğer fikri mülkiyet hakları tarafından korunan telif hakkı koruma teknolojisini içerir. Bu telif hakkı koruma teknolojisinin kullanım yetkisi Macrovision Corporation tarafından verilmelidir ve Macrovision Corporation tarafından başka türlü bir yetki verilmediyse, yalnızca ev için ve diğer sınırlı görüntüleme kullanımları için amaçlanmalıdır. Tersine mühendislik ya da demonte etme yasaktır.

### **NOM veya Resmi Meksika Standardı için bilgi (yalnız Meksika için)**

Aşağıdaki bilgiler, Resmi Meksika Standardının (NOM) gerekliliklerine uygun olarak, bu belgede tanımlanan aygıtlar için sağlanmıştır:

#### **İthalatçı:**

Dell México S.A. de C.V.

Paseo de la Reforma 2620 – Flat 11°

Col. Lomas Altas

11950 México, D.F.

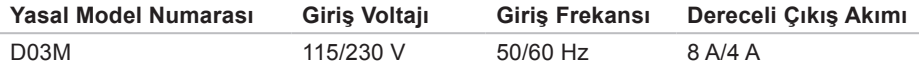

Ayrıntılı bilgi için, bilgisayarınızla birlikte gönderilen güvenlik bilgilerini okuyun.

Daha fazla en iyi güvenlik uygulama bilgileri için, **www.dell.com/regulatory\_compliance** adresindeki Yasal Uygunluk Ana Sayfasına bakın.

# **Dizin**

**A** ağa bağlanma çözme **[30](#page-31-0)** ağ konektörü konum **[23](#page-24-0)**

### **B**

bağlanma isteğe bağlı ağ kablosu **[11](#page-12-0)** bellek desteği **[63](#page-64-0)** bellek sorunları çözme **[32](#page-33-0)** bilgisayar özellikleri **[26](#page-27-0)**

### **C**

CD'ler, yürütme ve oluşturma **[26](#page-27-0)** çıkarma düğmesi **[19](#page-20-0)**

### **D**

DataSafe Local Backup **[46](#page-47-0)** Dell'e çevrimiçi bağlanma **[58](#page-59-1)** Dell'i arama **[57](#page-58-2)** DellConnect **[53](#page-54-1)** Dell destek web sitesi **[61](#page-62-0)** Dell Diagnostics **[40](#page-41-1)** destek e-posta adresleri **[54](#page-55-0)** destek siteleri dünya çapında **[53](#page-54-1)** Donanım Sorun Giderici **[39](#page-40-0)**
donanım sorunları

tanılama **[39](#page-40-0)** DVD'ler, yürütme ve oluşturma **[26](#page-27-0)**

# **E**

e-posta adresleri teknik destek için **[54](#page-55-0)**

### **F**

fabrika görüntüsünü geri yükleme **[50](#page-51-0)** FTP oturumu, isimsiz **[54](#page-55-0)**

## **G**

garanti iadeleri **[55](#page-56-0)** güç düğmesi ve ışığı **[25](#page-26-0)** güç sorunları, çözme **[31](#page-32-0)** güvenlik kablosu yuvası **[21](#page-22-0)**

# **H**

**I**

Hızlı Servis Kodu **[25](#page-26-0)**, **[52](#page-53-0)**

#### Internete bağlanma **[15](#page-16-0)** ISP Internet Servis Sağlayıcı **[15](#page-16-0)**

# **K**

kablosuz ağ, bağlanma **[30](#page-31-0)**

#### **M**

müşteri hizmetleri **[53](#page-54-0)**

#### **O**

ön konektörler **[18](#page-19-0)**

**Dizin**

# **S**

sabit disk etkinlik ışığı **[19](#page-20-0)** sabit sürücü tür **[63](#page-64-0)** Servis Etiketi **[25](#page-26-0)**, **[57](#page-58-0)** sipariş durumu **[54](#page-55-0)** Sistem İletileri **[37](#page-38-0)** Sistem Kurtarma Ortamı **[49](#page-50-0)** sorunlar, çözme **[29](#page-30-0)** sorunları çözme **[29](#page-30-0)** sürücüler ve yüklemeler **[61](#page-62-0)**

#### **T**

teknik destek **[53](#page-54-0)**

# **U**

ürünler bilgi ve satınalma **[55](#page-56-0)** ürünleri nakletme iade veya onarım için **[55](#page-56-0)**  $USB 2.0$ arka konektörler **[23](#page-24-0)** ön konektörler **[19](#page-20-0)**

#### **W**

**Windows** Program Uyumluluk Sihirbazı **[34](#page-35-0)** Windows, yeniden yükleme **[44](#page-45-0)**

#### **Y**

yazılım özellikleri **[26](#page-27-0)** yazılım sorunları **[33](#page-34-0)** yonga seti **[62](#page-63-0)**

İrlanda'da basılmıştır.

www.dell.com | support.dell.com

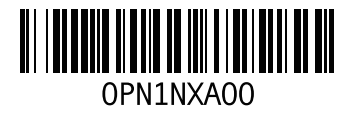